IVESmart User Manual V1.0.1

## 1.Install IVESmart

## (1)Find IVESmart installation package

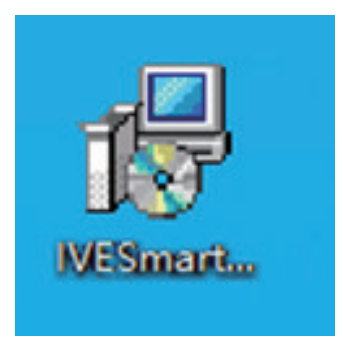

## (2)Double click to open it, select the language (Chinese/English)

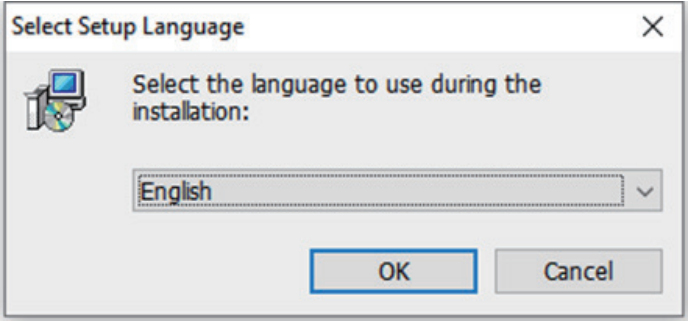

# (3)Click "OK" to continue

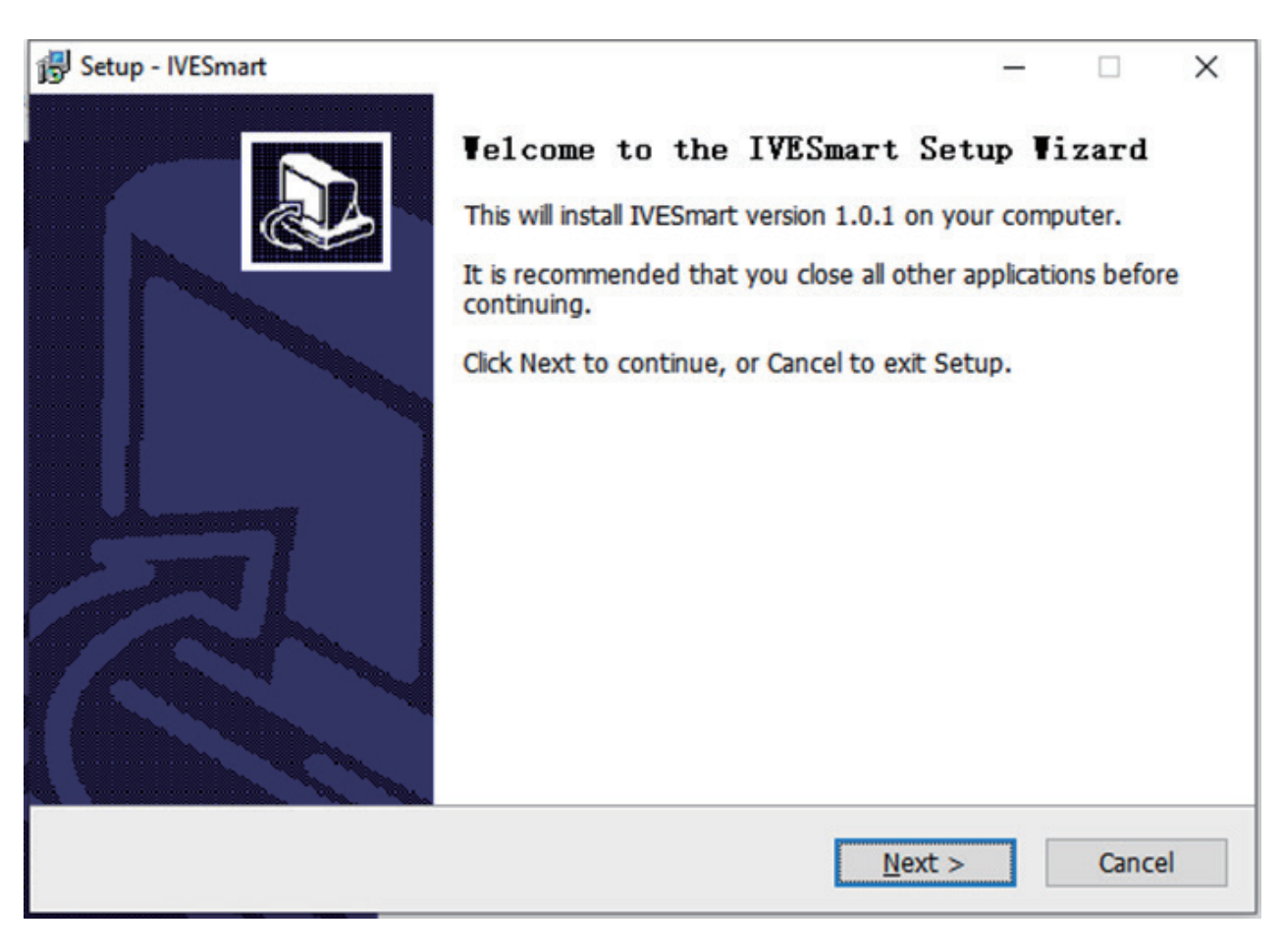

# (4)Click "Next"

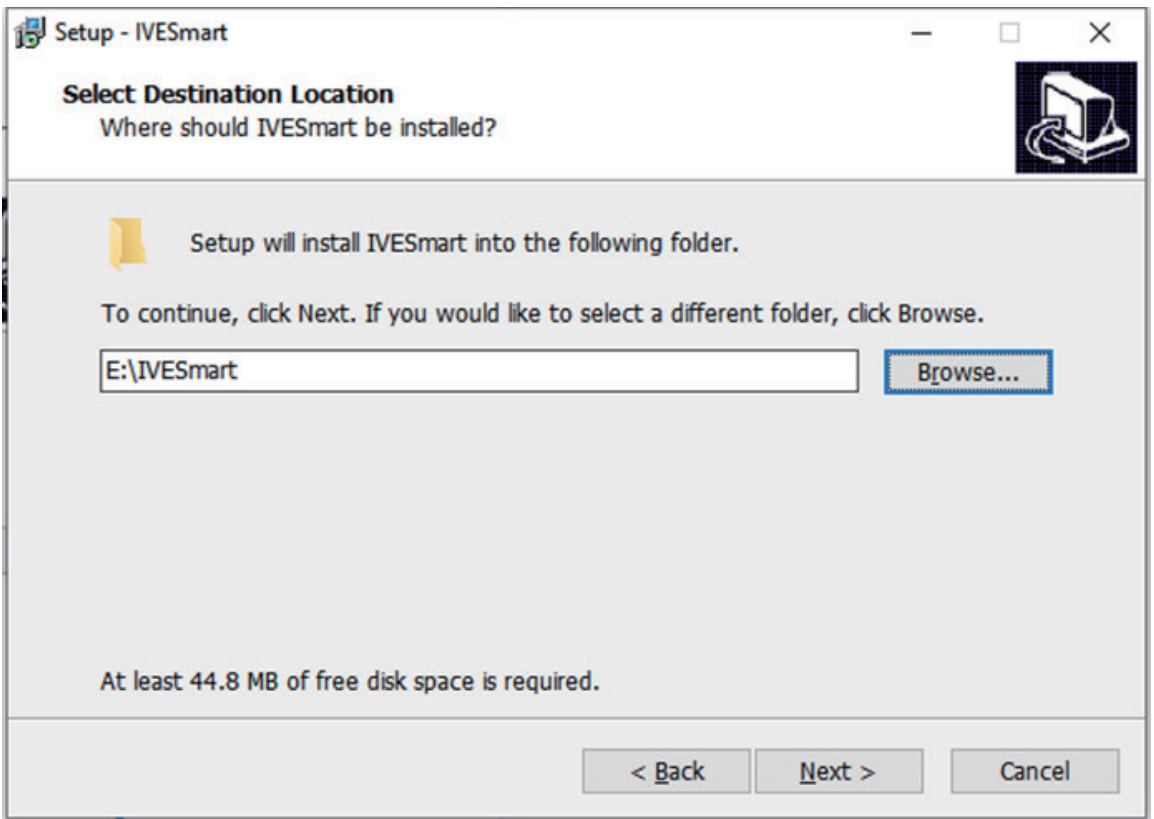

(5)Select the Path to install IVESmart, (Disk C in default, click browse to change the path), then click "Next"

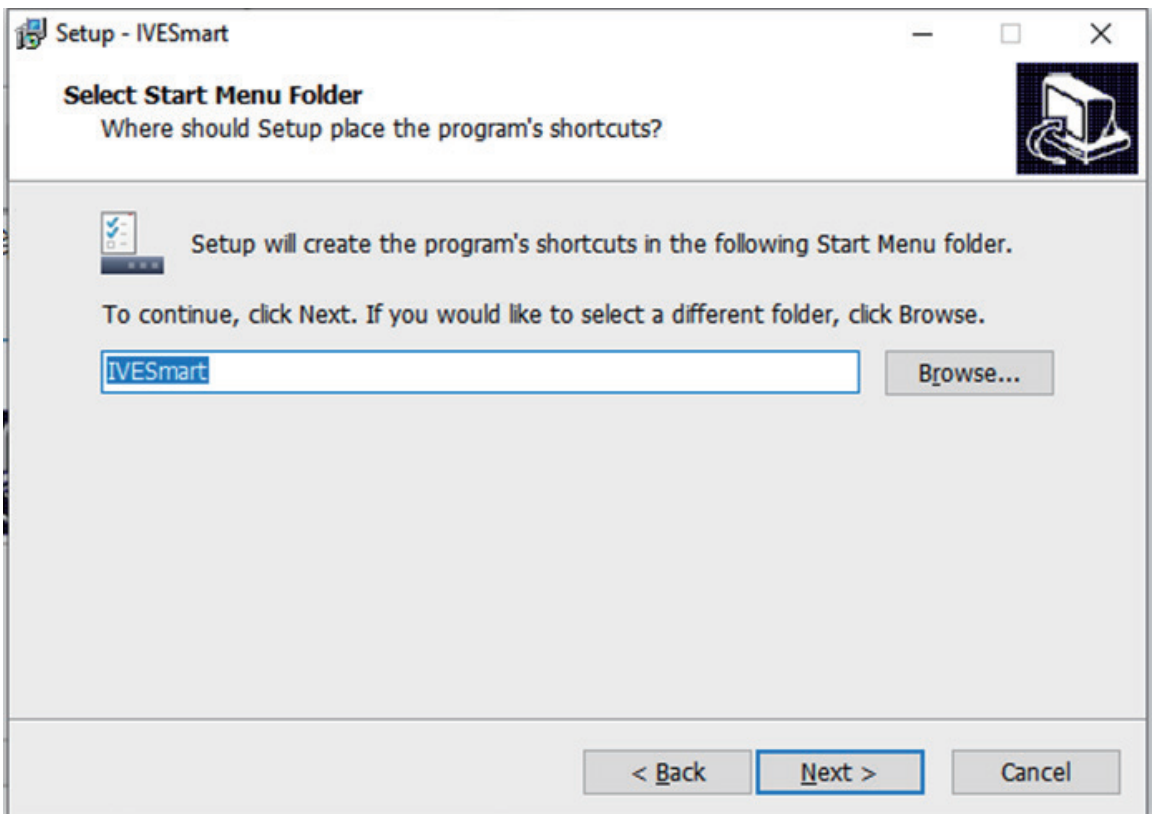

# (6)Click "Next"

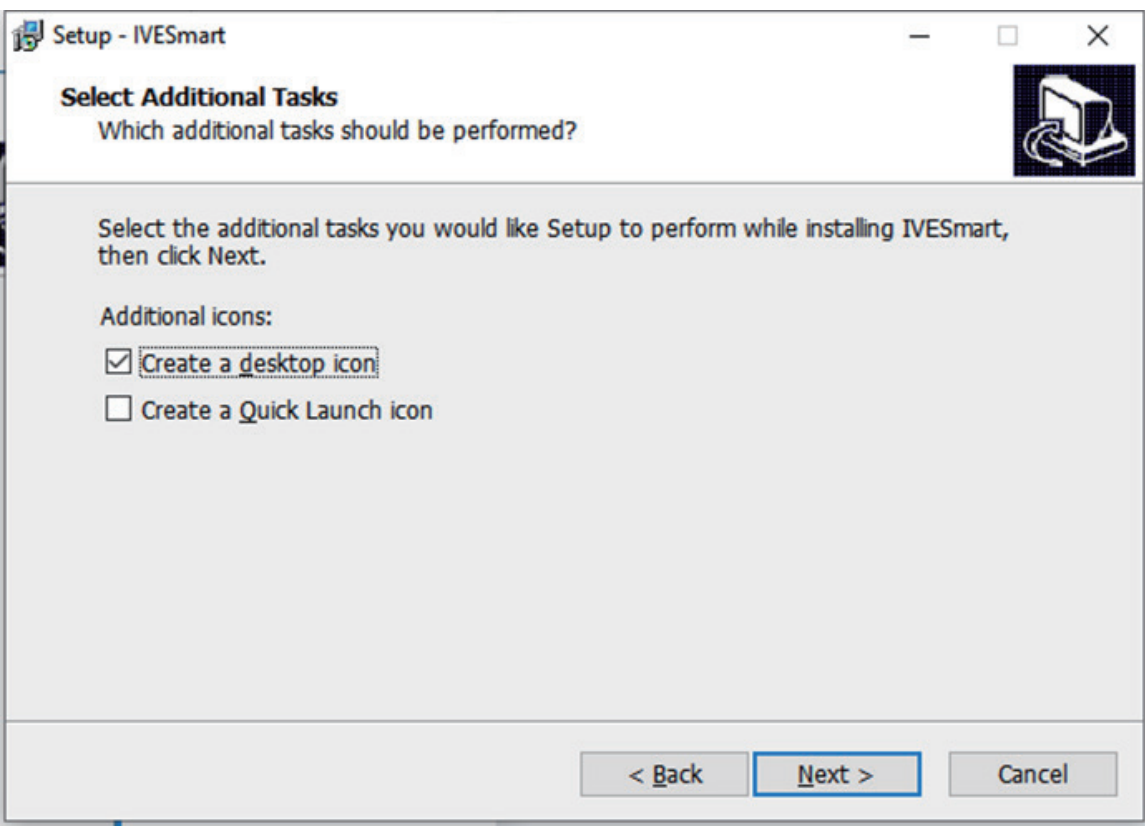

(7)"Create a desktop icon" is checked in default, click "Next".

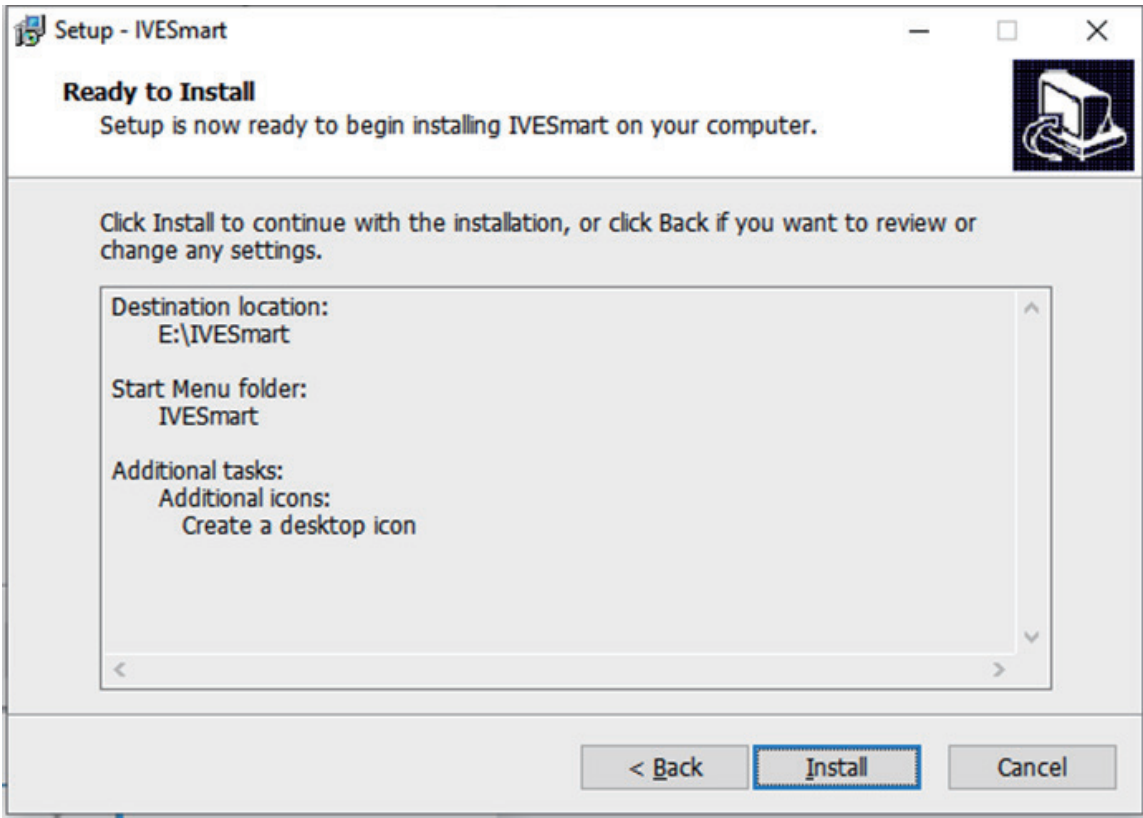

(8)Click "Install"

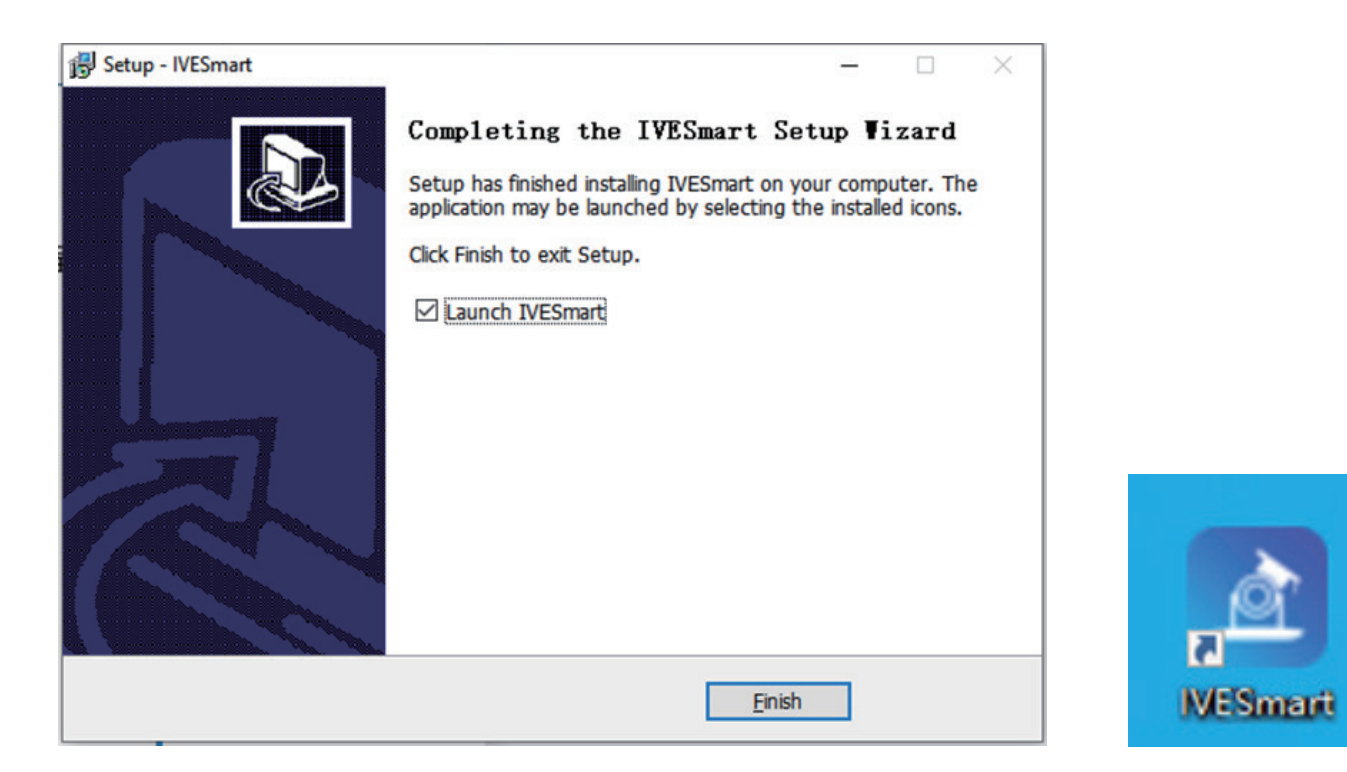

(9)Installation finished, you can see IVESmart icon on desktop now.

2. Double click to open it, Enter into main interface of IVESmart.exe and click "Search"

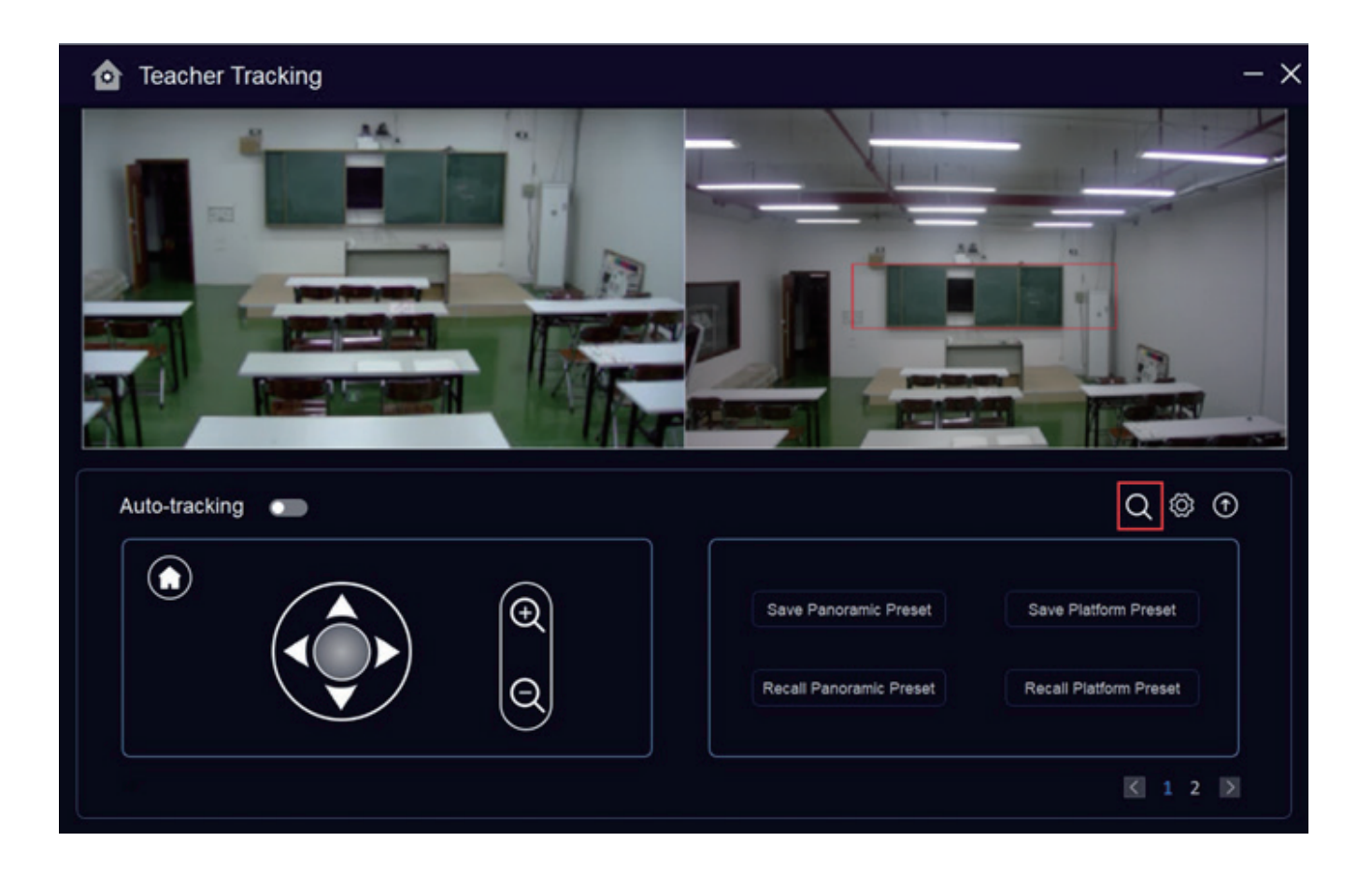

3.All of IP will be displayed after you enter to "Search Device" interface. First click the IP of your tracking camera, then select the "Enable" on the top left, last click "Confirm" on the bottom left. (Note: If the username and password was changed on the web, then you need to change them on this software interface as well. If you input incorrect username and password, you can click "cancel" to return to previous value.)

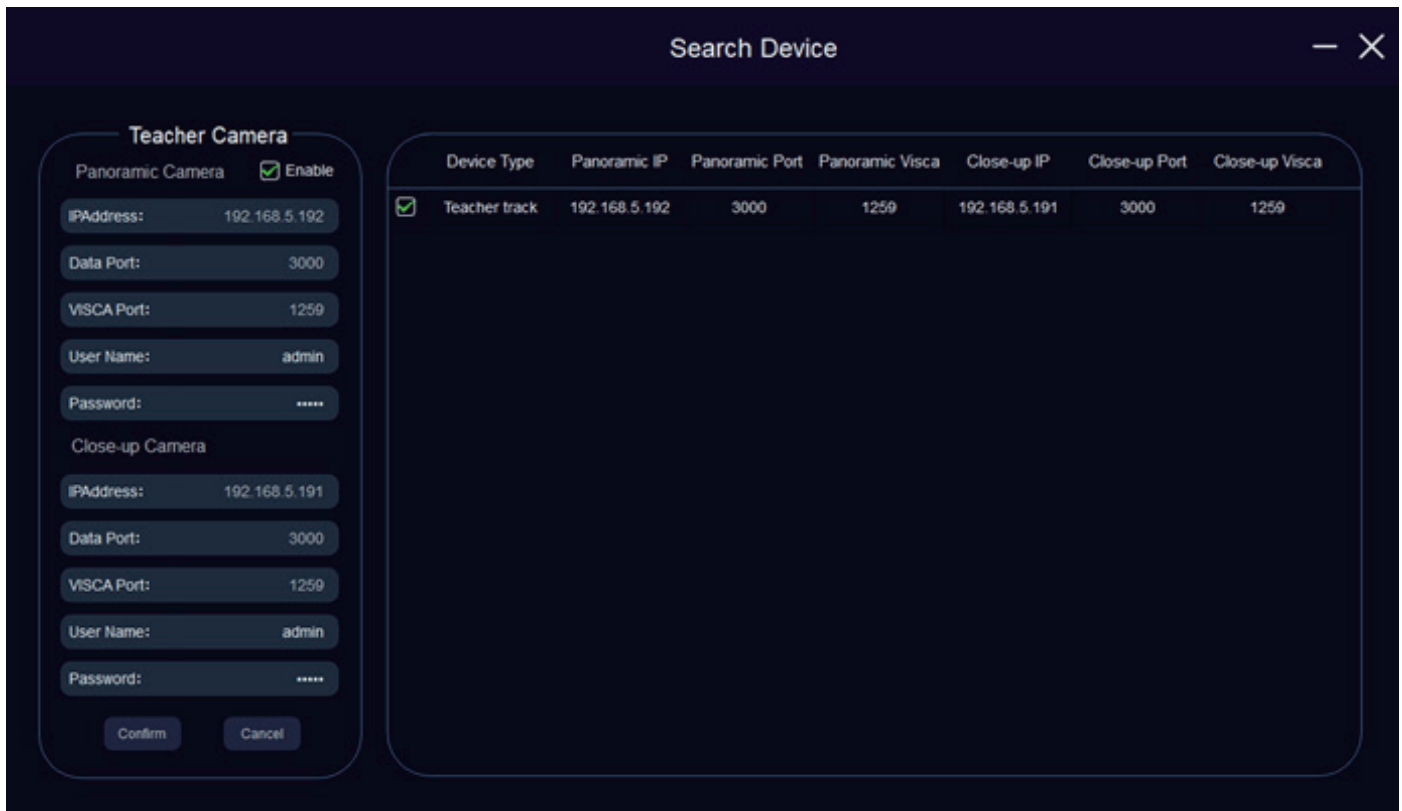

�. You will enter to the main interface of IVESmart again when you finish the configuration on step3. Meanwhile, two images will be seen on the top part of this interface. Image on the left top is from close-up lens and on the right top is from panoramic lens. The bottom part of this interface is configuration control. On the bottom left is control of "Home, PTZ and Zoom in/out", and on the bottom right is the setting and calling buttons of panoramic presetting and desk presetting.

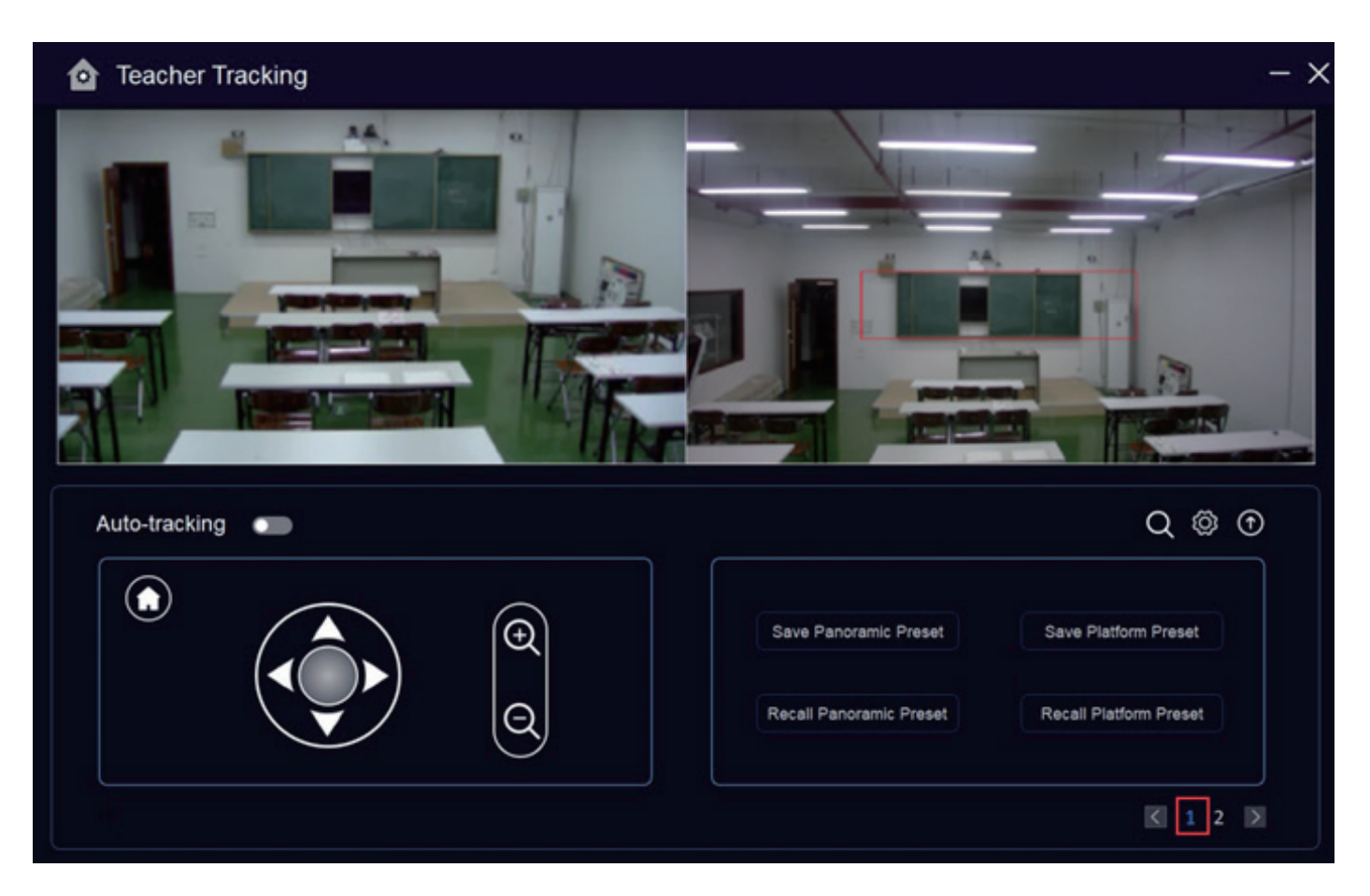

PTZ: Click the "Direction Buttons" to control the camera rotation.( It is same effect to click "O" in the middle and drag it to different directions.)

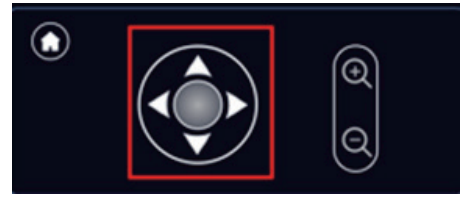

Zoom:Click"Zoom In/Zoom Out" on the interface

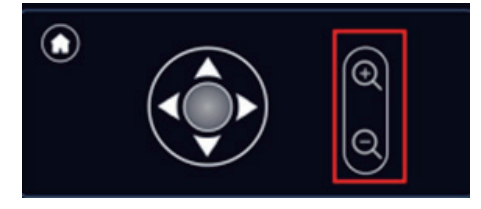

Home:Click "Home" to return Home

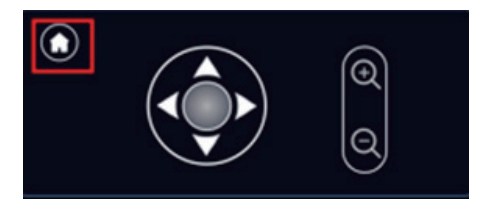

Panoramic Preset Control Teach Tracking Camera, making the camera view the classroom as large as possible.( Also can be set on any position.)

Podium Preset: Control Teacher Tracking camera making the podium from tracking camera seen as you expect, then click save podium presets. In normal tracking, the size of teacher image is set based on the podium preset.

5. Click "2" on the bottom right corner to enter " Configuration Interface 2". Here you can set " Target loss action", "Tracking Setting: and " Area".

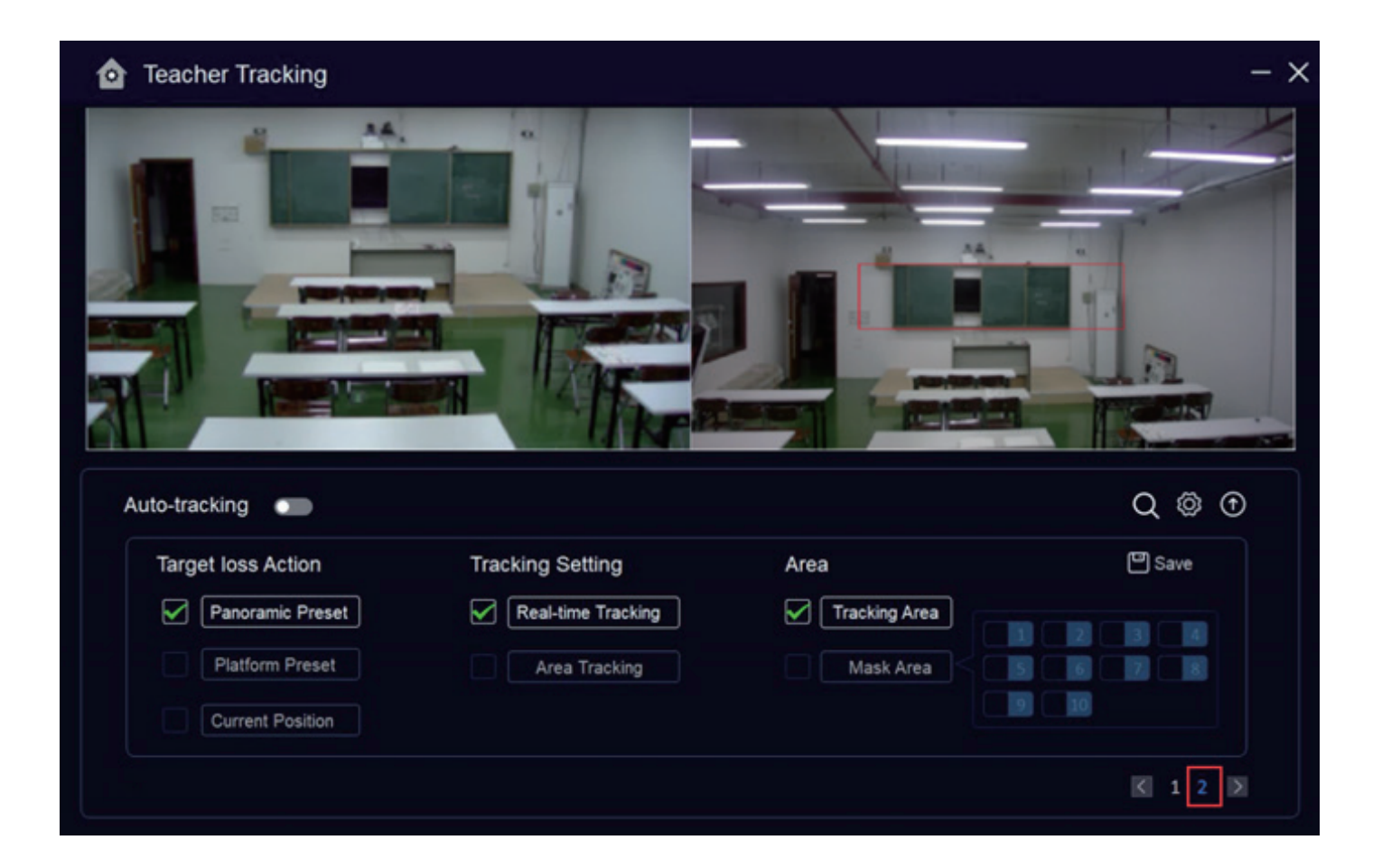

Target loss Action: When the target is lost, panoramic lens will return to the presetting position set before, which can be set into panoramic preset, Platform preset, and Current Position. ( Click the option to select which preset you want it return to.)

Tracking Setting: "Real-time tracking" and " Area tracking" for options.

Area: "Tracking Area" and "Mask Area" for options ("Tracking Area" is the area that the close-up lens track range, normally, select the blackboard position of the platform to ensure that the top half of teacher behind the platform is covered on the tracking area and the students sitting on the first row not exceed the boundary of platform range. The mask area is generally set where teacher's tracking effect may be effected, such as position with TV, projector, doors or windows.

Tracking Area Setting: Click the tracking area option, then long-press the left mouse button on the image of the panoramic lens to drag the frame, and release the left button after dragging, and the tracking area setting is completed.

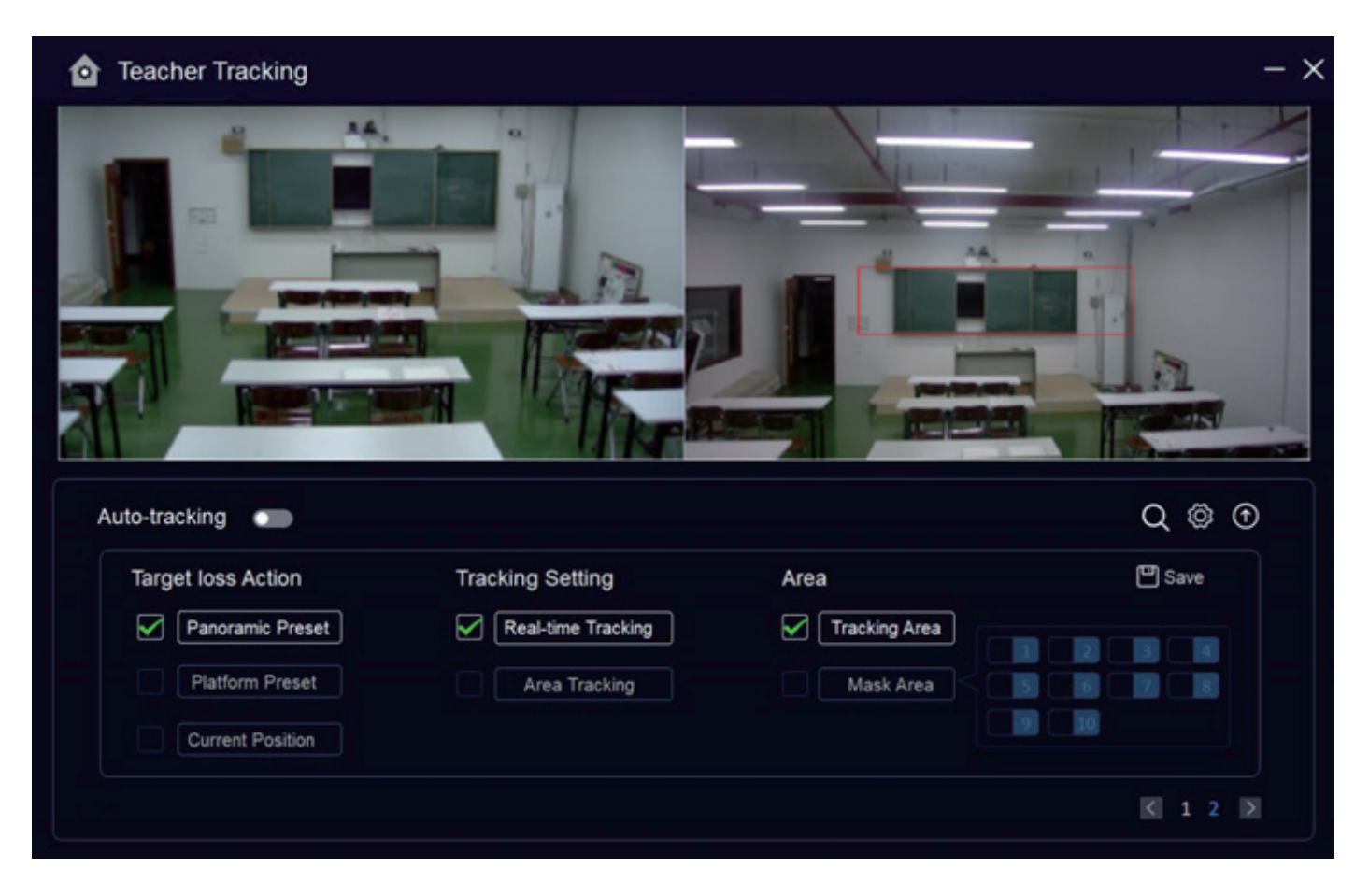

Setting of the mask area: Click the mask area option, and then click the number 1 on the right side of the mask area (the "√" will appear in front of the number 1 after it is selected), then you can start to draw the mask area 1. Press and hold the left mouse button on the panorama Drag the frame on the image of the lens, and release the left button after pulling, that is, the setting of the mask area 1 is completed. (If you need to set more mask areas, follow the same steps to set)

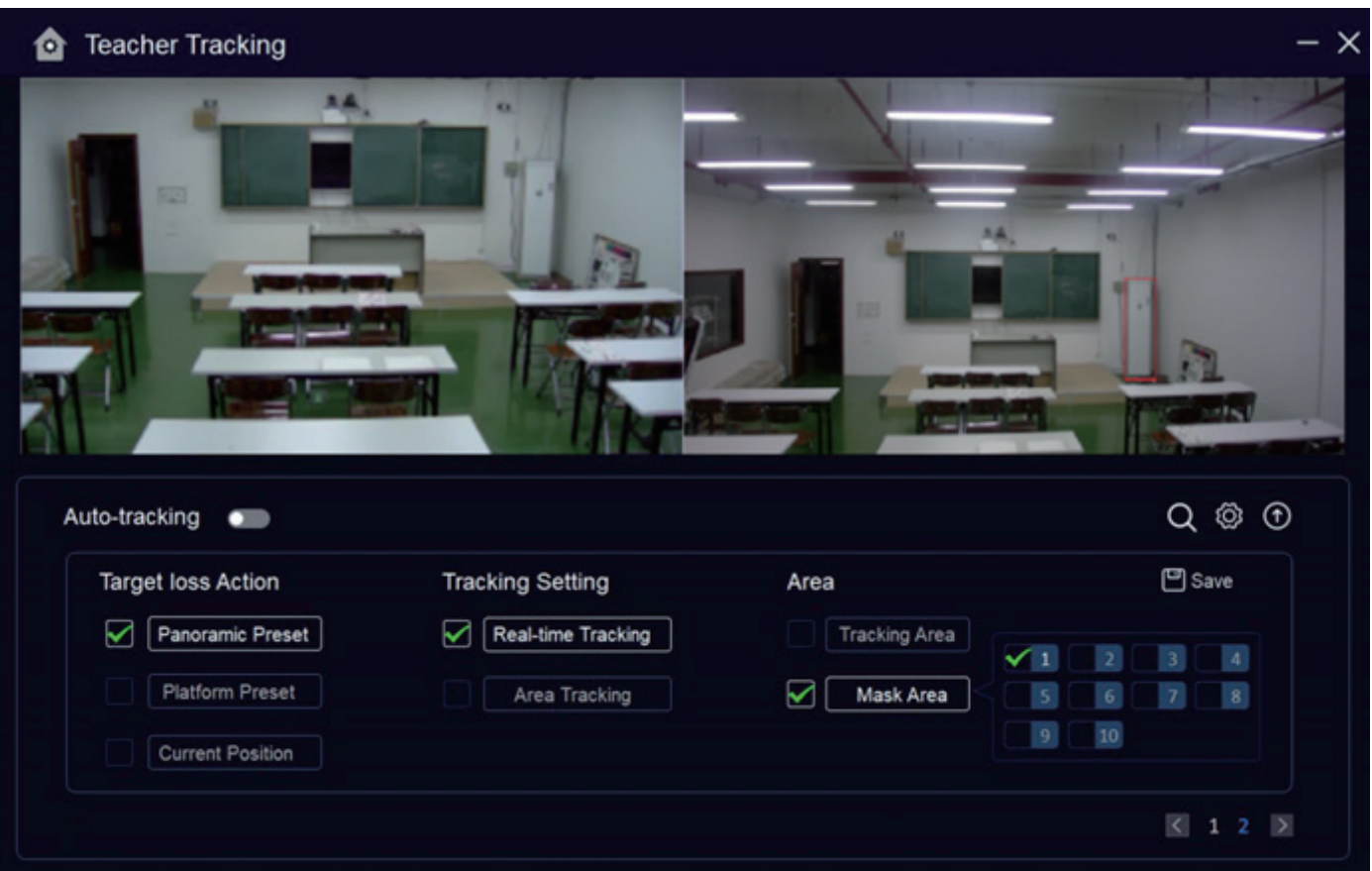

Note: Need to click "Save" after changed Target Loss Action, Tracking Setting and Area

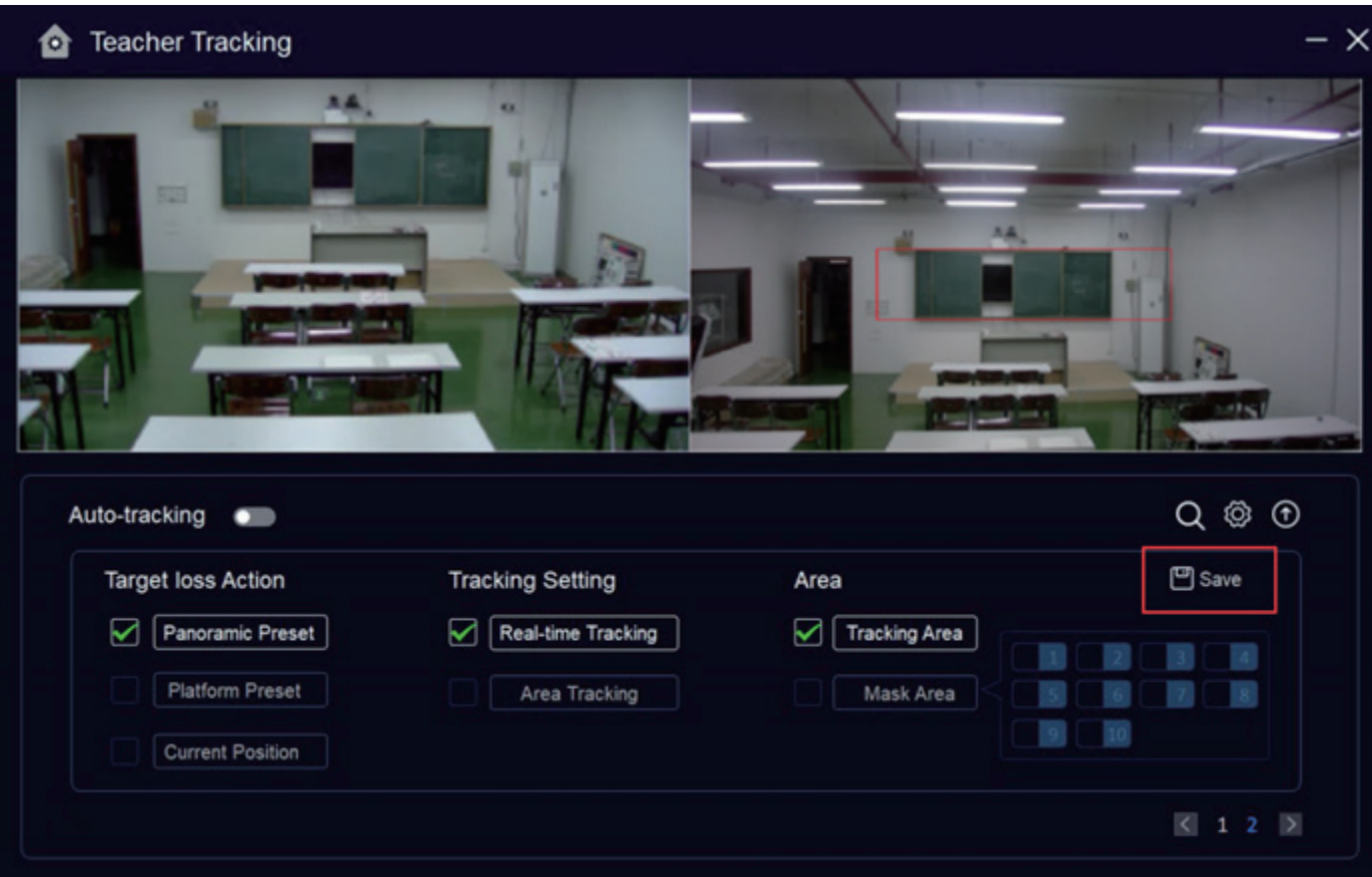

6. Click "Setting" on the main interface to enter setting interface, among which are "Param" and "Network".

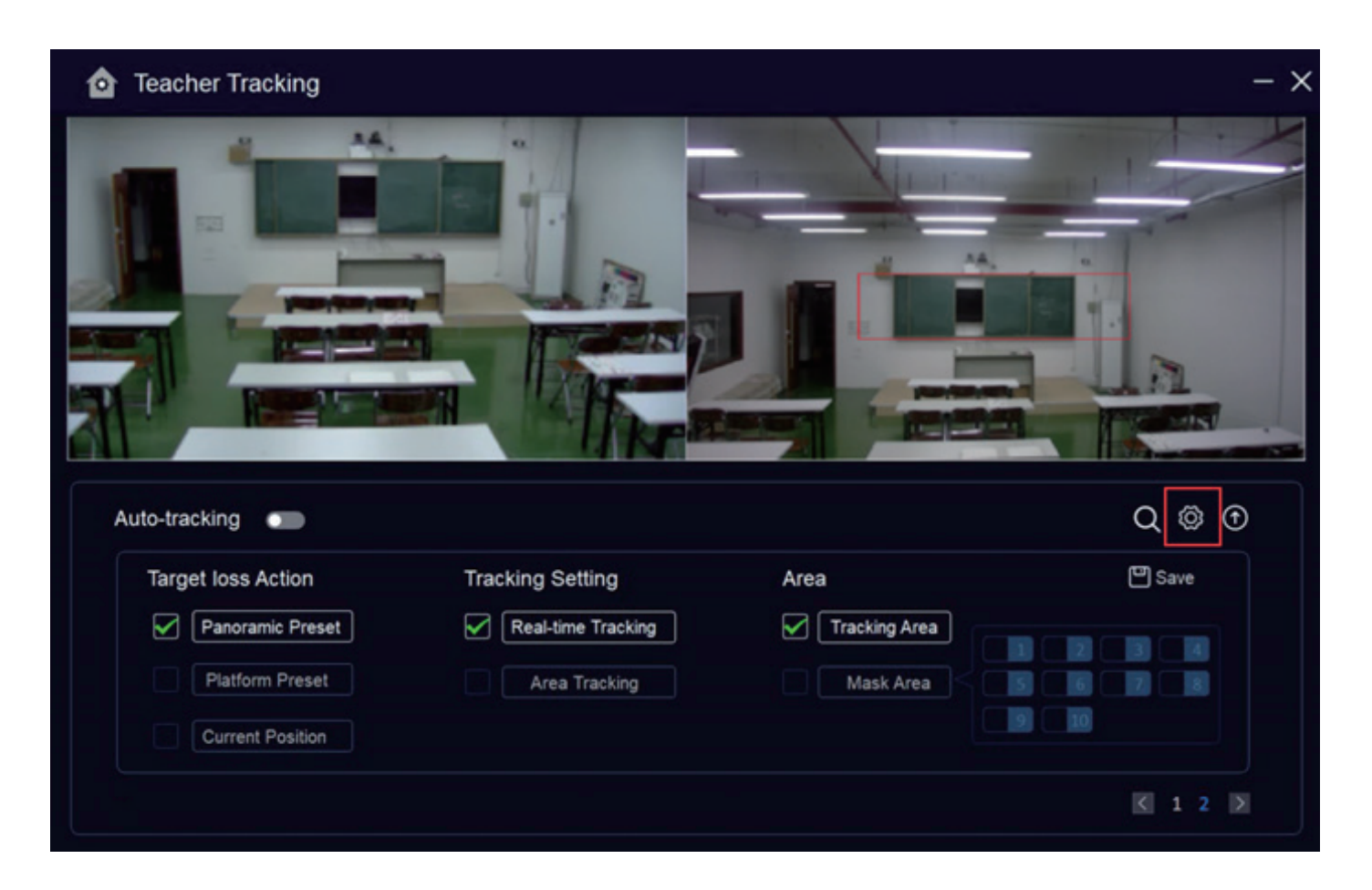

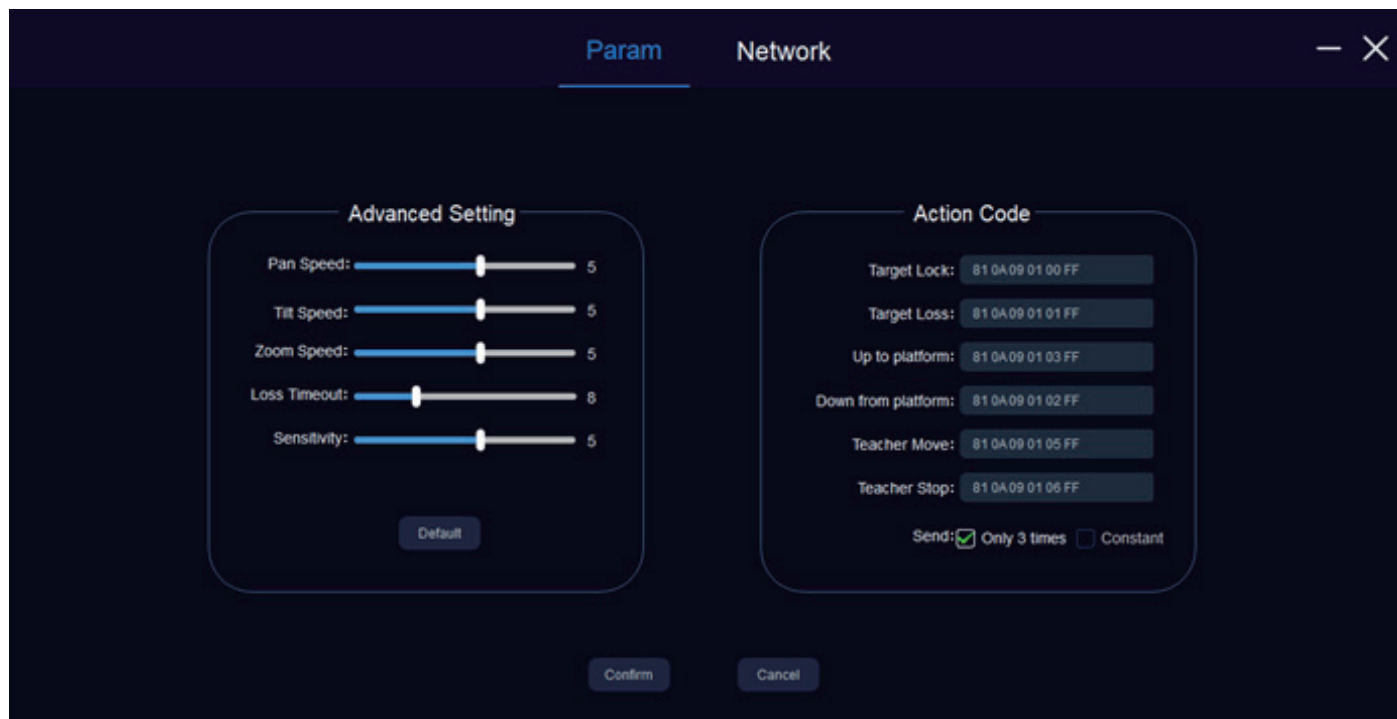

## 6.1 Parameter Setting

#### 6.1.1 Advanced Setting:

Pan Speed: Horizontal tracking speed of camera.

Tilt Speed: Vertical tracking speed of camera

Zoom Speed: The larger the setting range, the greater the zoom range of the camera when the tracking target walks off the stage.

Loss Timeout: After the target is lost, how long to wait (the default value is 8 seconds)the tracking camera to perform the target loss action (optional: return to the panorama preset position, the podium preset position, and keep the original position).

Sensitivity: In the teacher tracking state, when the tracked target changes from a static state to a moving state, how much it needs to move will trigger the camera to track. The higher the setting sensitivity, the smaller movement of the tracking target will trigger the camera tracking action.

Note: The above parameters can be adjusted by dragging the parameter axis left and right according to the actual needs. After adjustment, click "Save".

#### 6.1.2 Action Code:

The tracking status of the teacher tracking camera will be sent to the recording host in the form of action code through the network (UDP transmission mode) or hub (RS232 serial port) in real time. You can edit the action code as needed, and click "Save" after editing.

Note: After changing the parameter or action code, you need to click the "Confirm" button to take effect; if the modification is wrong, you can click the "Cancel" button to change the parameter back to the previous value; if the parameter is changed, click "Confirm" and then click "Cancel" , then "Cancel" is invalid and cannot be changed back to the value before the modification.

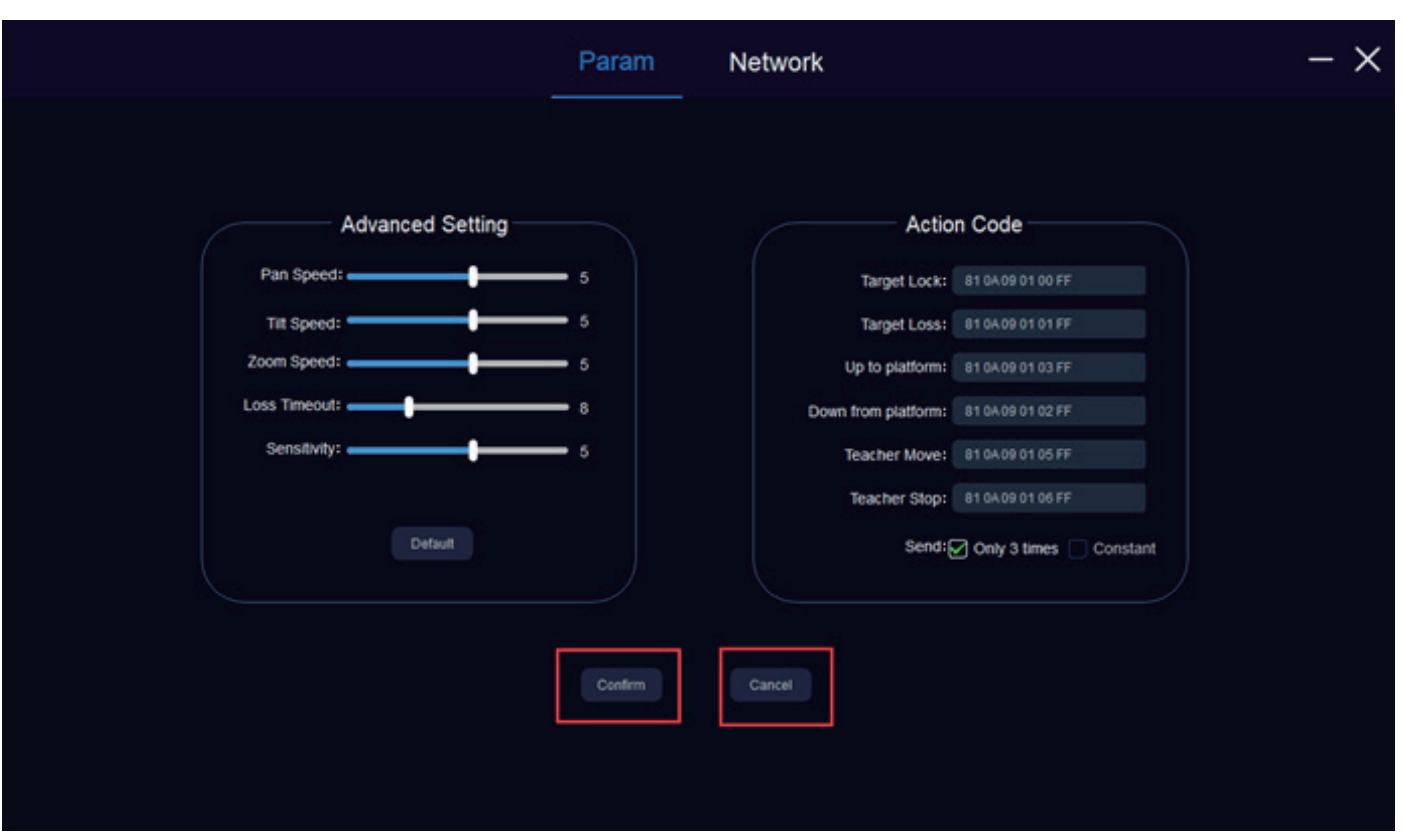

#### 6.2 Network Setting

In the network setting interface, you can view and modify the IP address, subnet mask, data port, VISCA port, and IP address and data port of the recording host for the panoramic camera and close-up Camera.

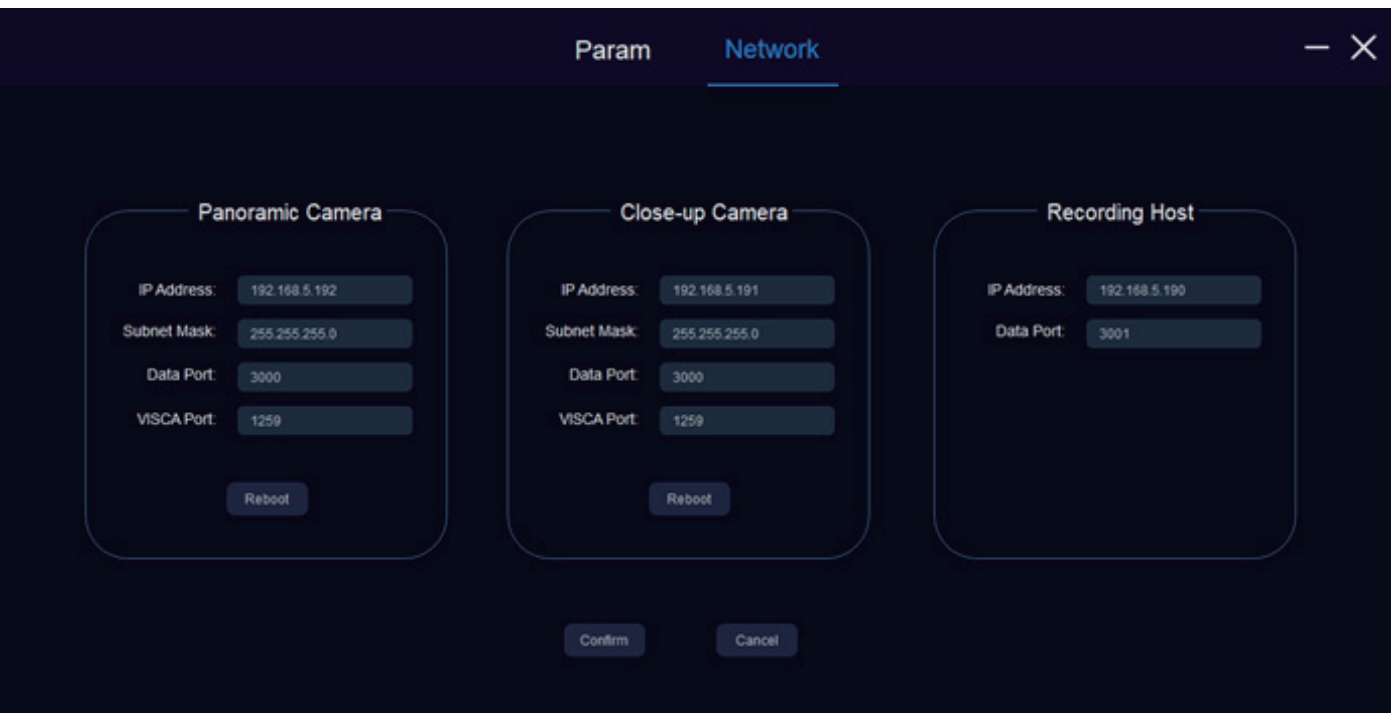

Recording Host: The recording host sends commands through the LAN network interface or the hub RS232 serial port to control the teacher to track the camera to automatically track the action.

Note: After modifying the IP address, subnet mask, data port and VISCA port of the panoramic camera and close-up camera, you need to click "Confirm", and then click Reboot to take effect. If both the panoramic camera and the close-up camera require to be modified, clicking "Reboot"under the close-up camera is enough. If you only modify the parameters of one of the lenses, click "Reboot" under the corresponding camera; to modify the IP address and data port of the recording host, just click "Save"; if the modification is wrong, you can choose Click the "Cancel" button to change the parameter back to the value before the modification; if the parameter is changed and click "Confirm" and then click "Cancel", then "Cancel" is invalid and cannot be changed back to the value before the modification.

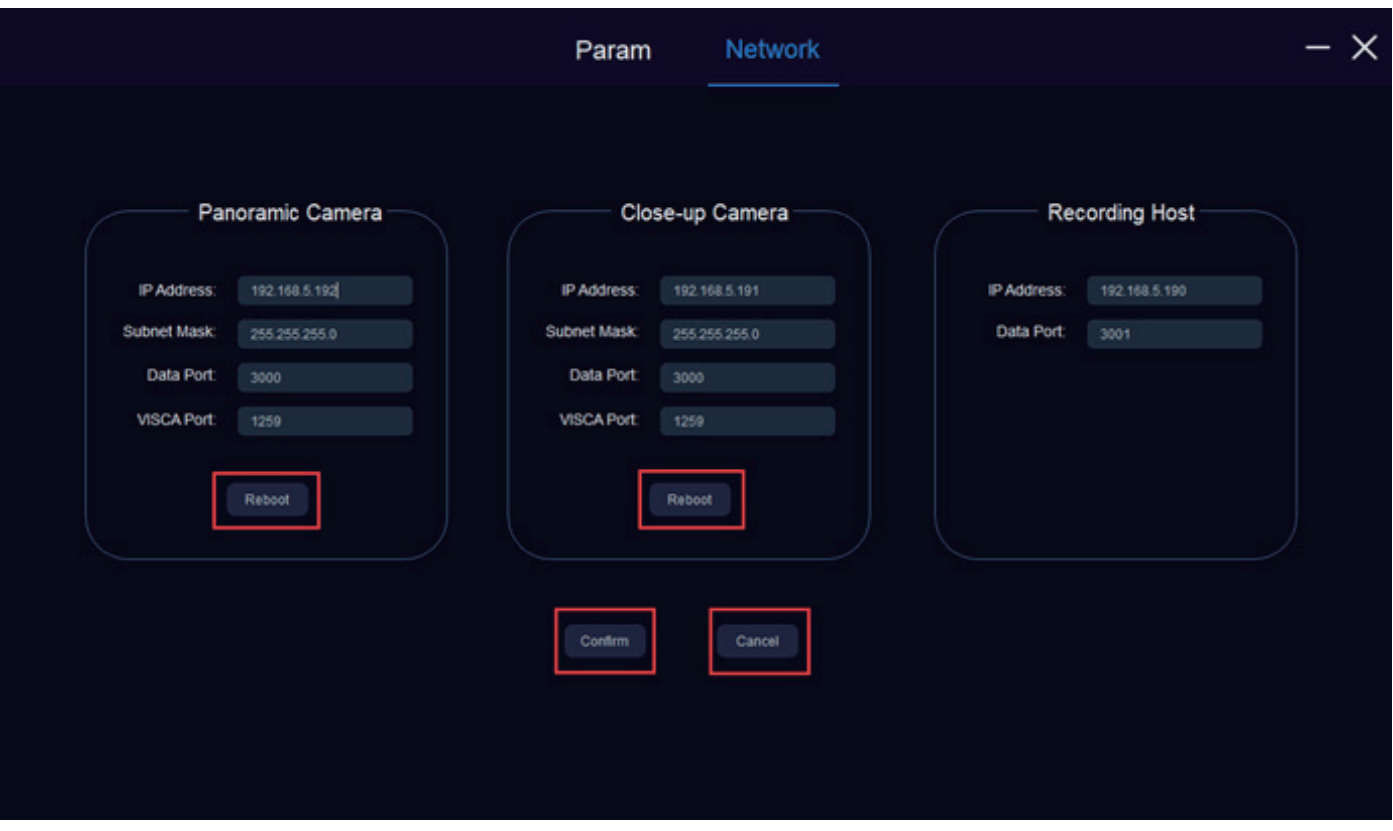

7. Click"Upgrade" on the main interface to enter the network upgrade interface, where you can upgrade the programs of close-up and panoramic camera.

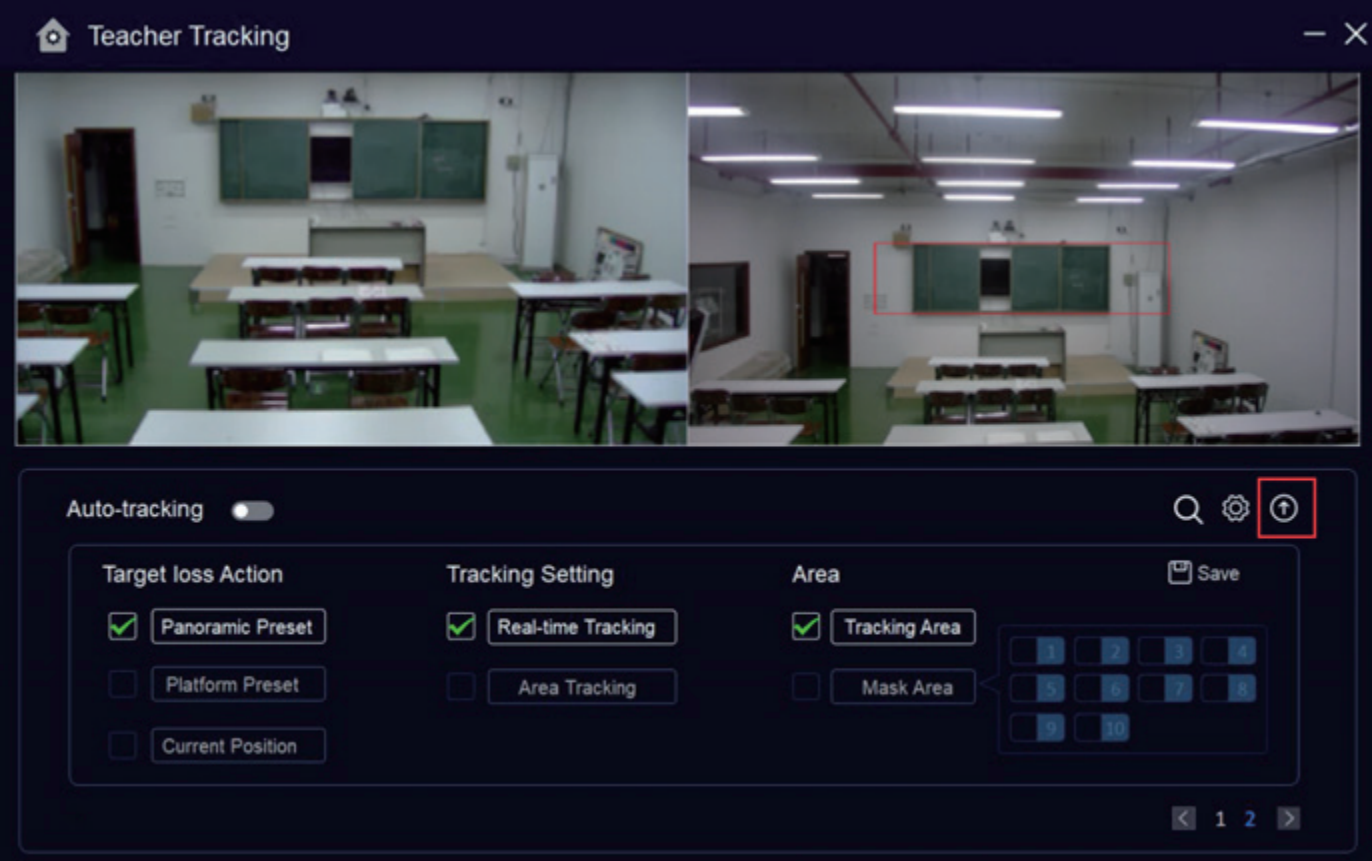

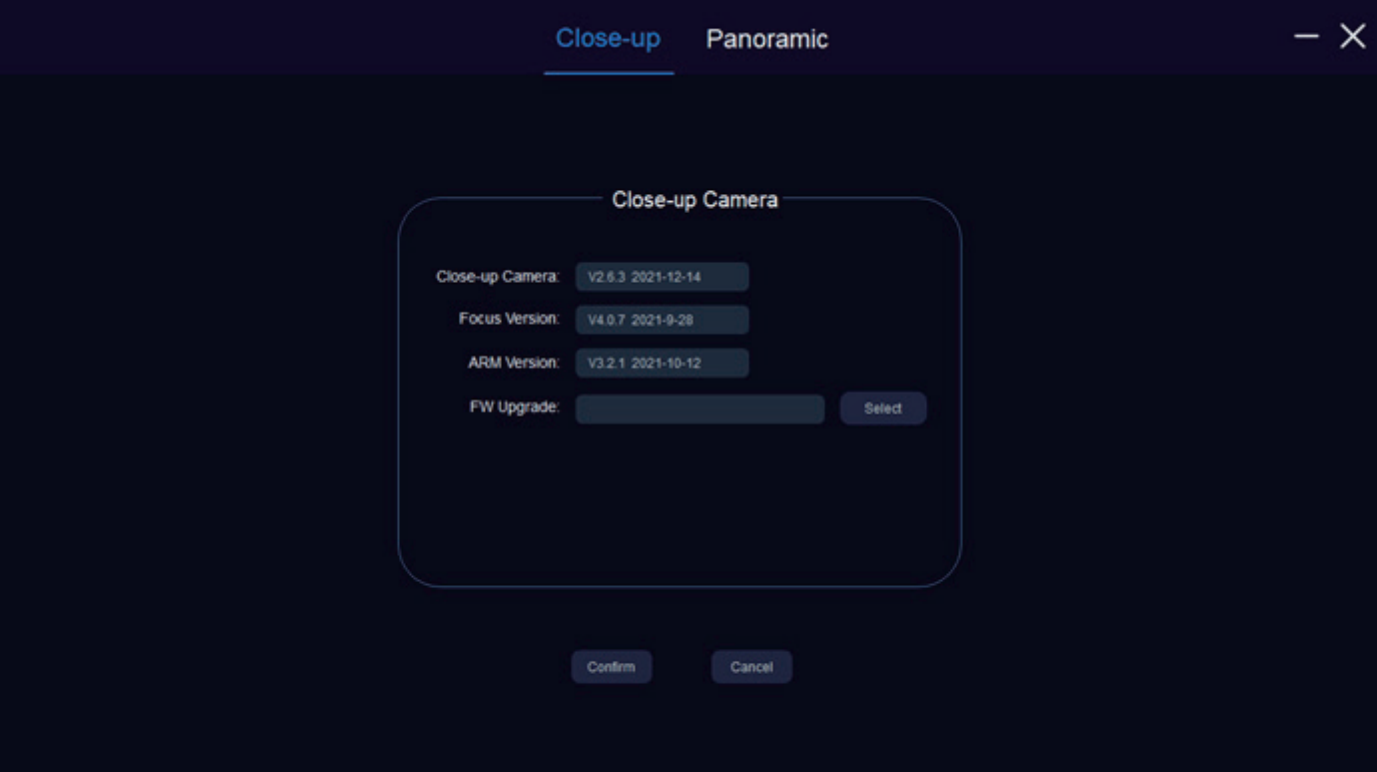

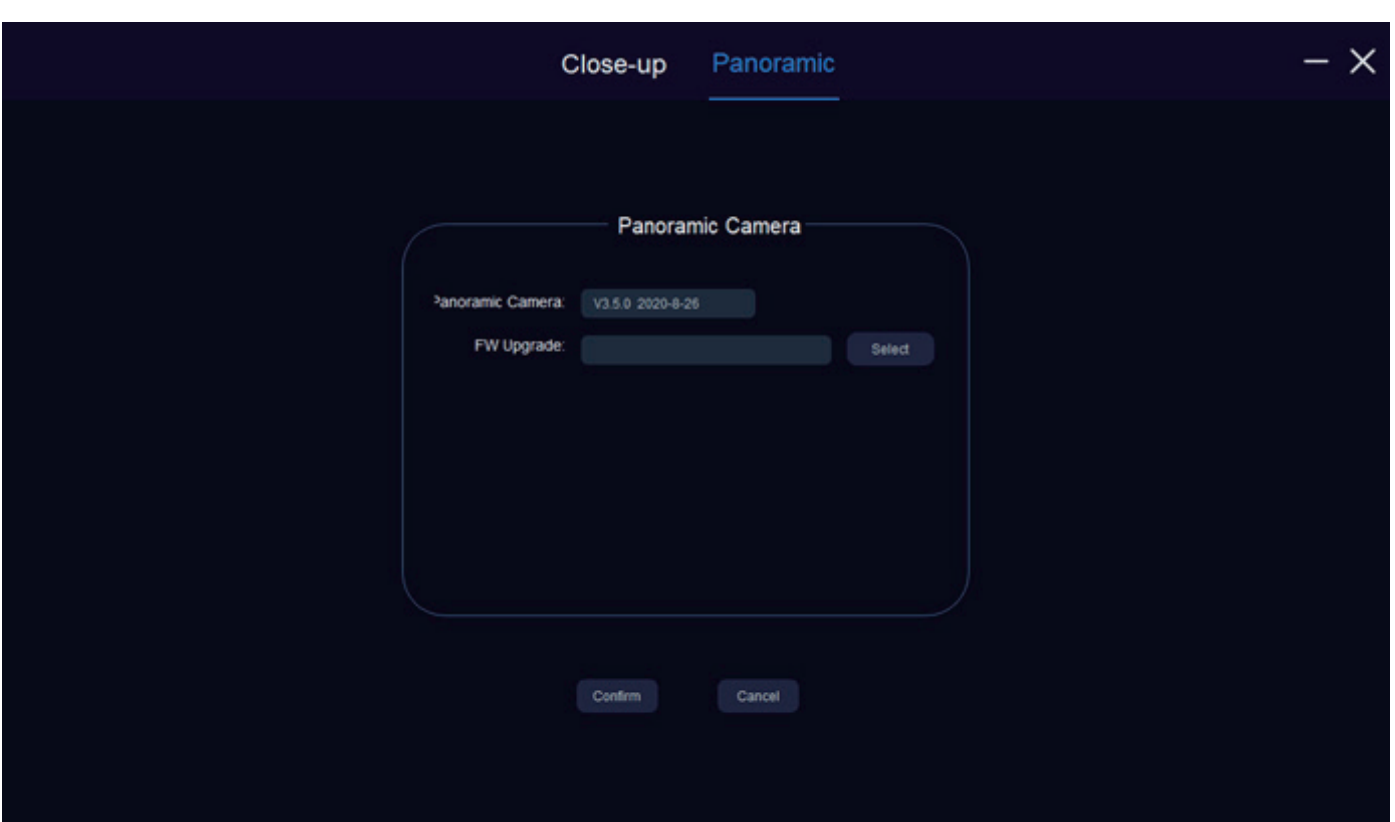

Note: To upgrade the program on the network upgrade interface, the corresponding program must be placed in the path that does not contain Chinese, otherwise the program upgrade will fail.

Then click the "Select" button on the network upgrade interface.

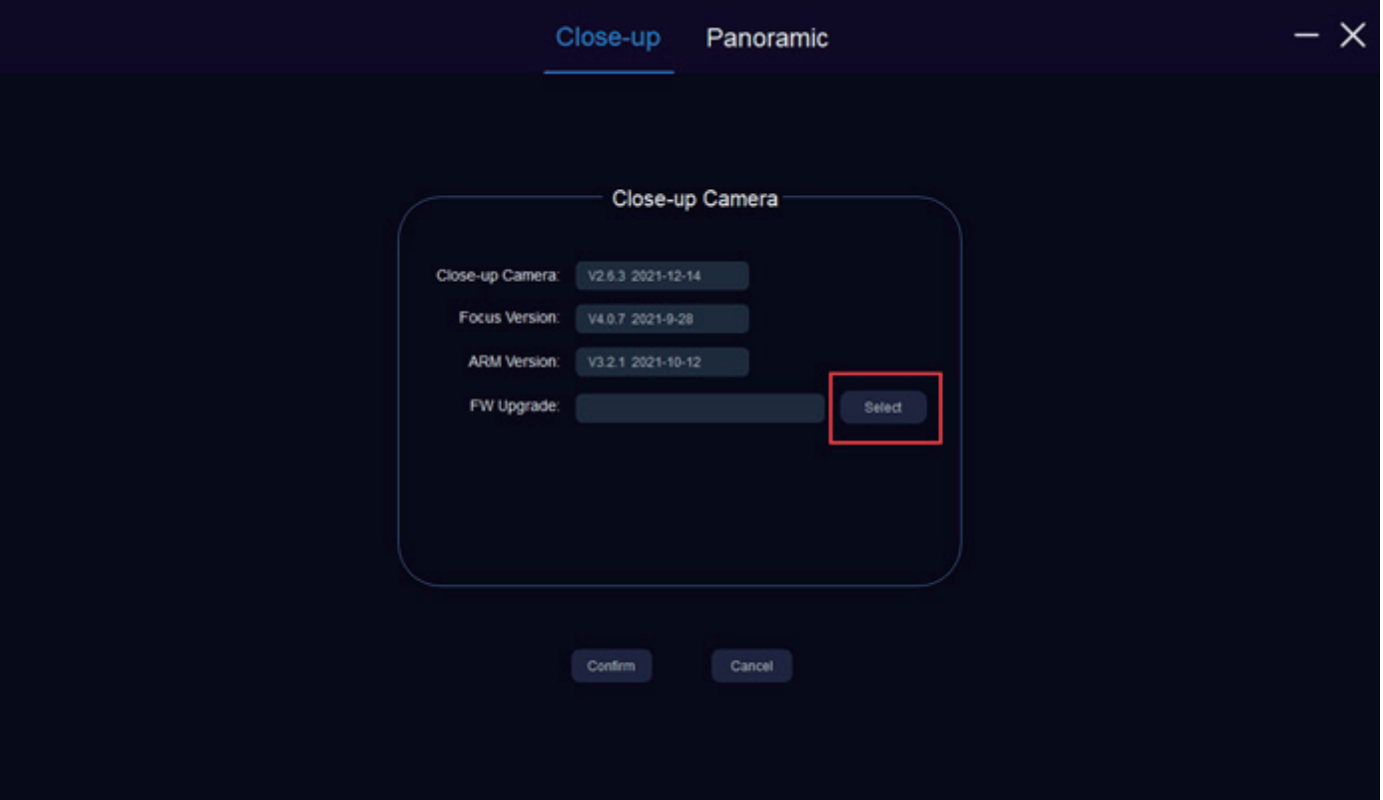

Enter the IVESmart folder, select the corresponding program, and click "Open"

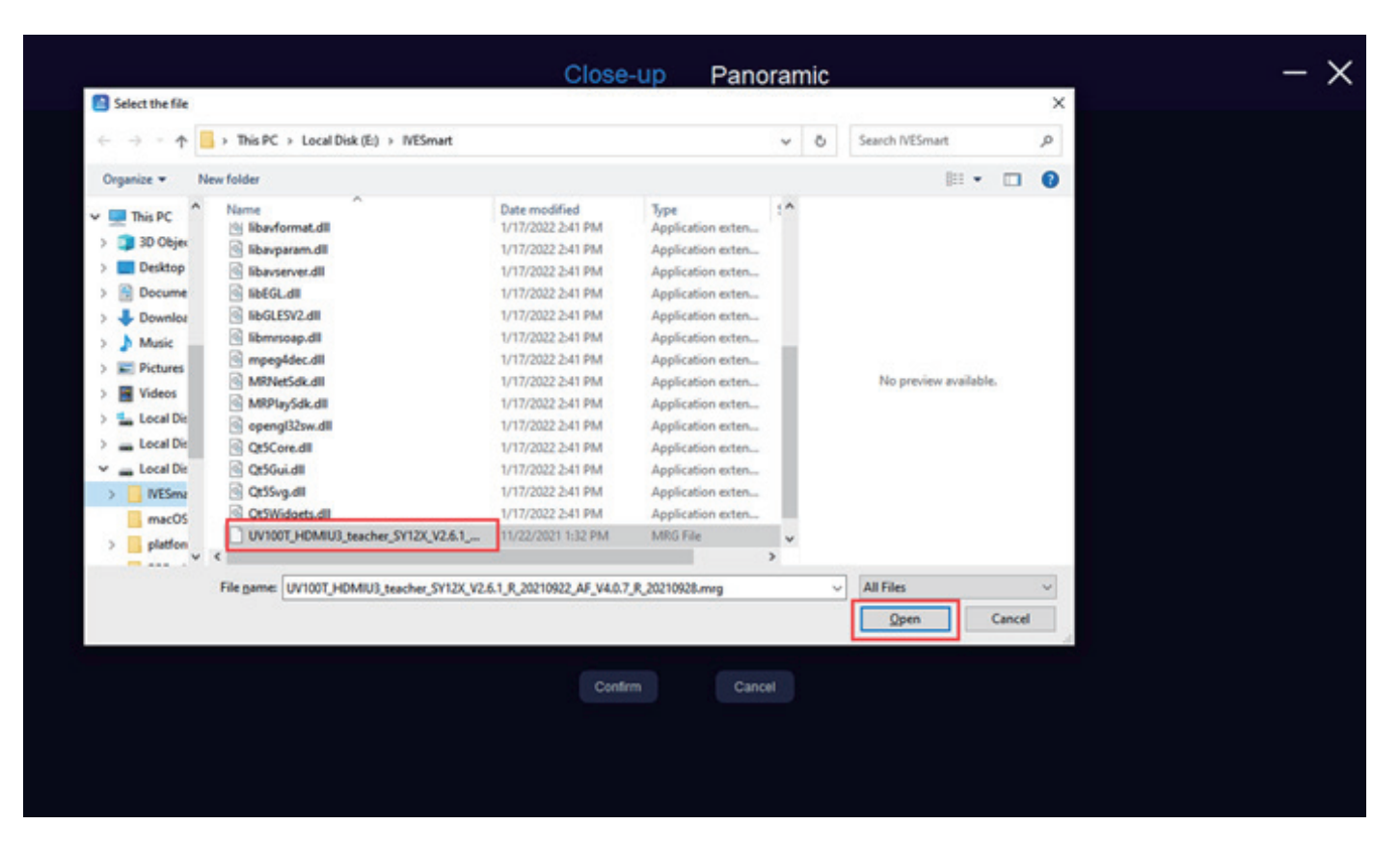

Then click the "Confirm" under the network upgrade interface to start the upgrade process.

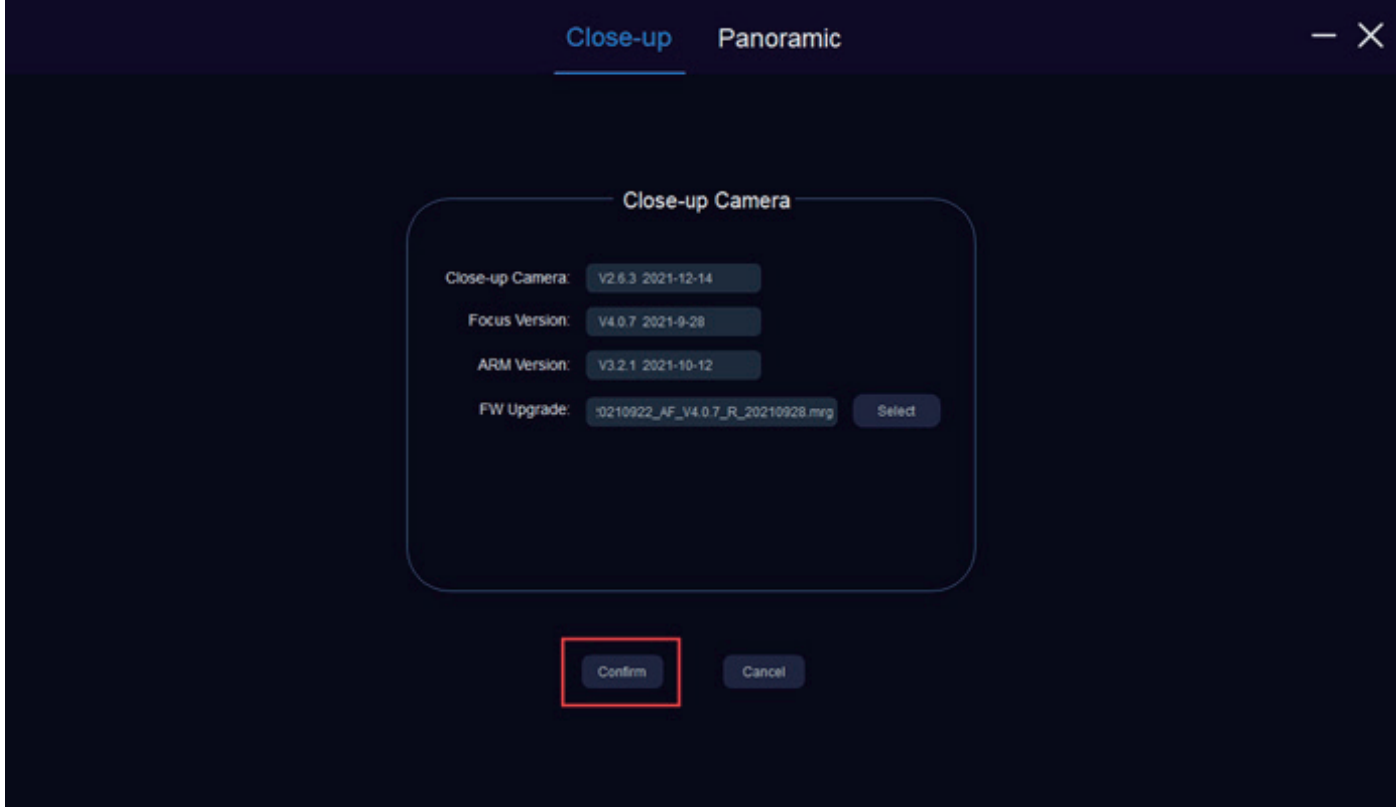

This is the interface when upgrading the program.

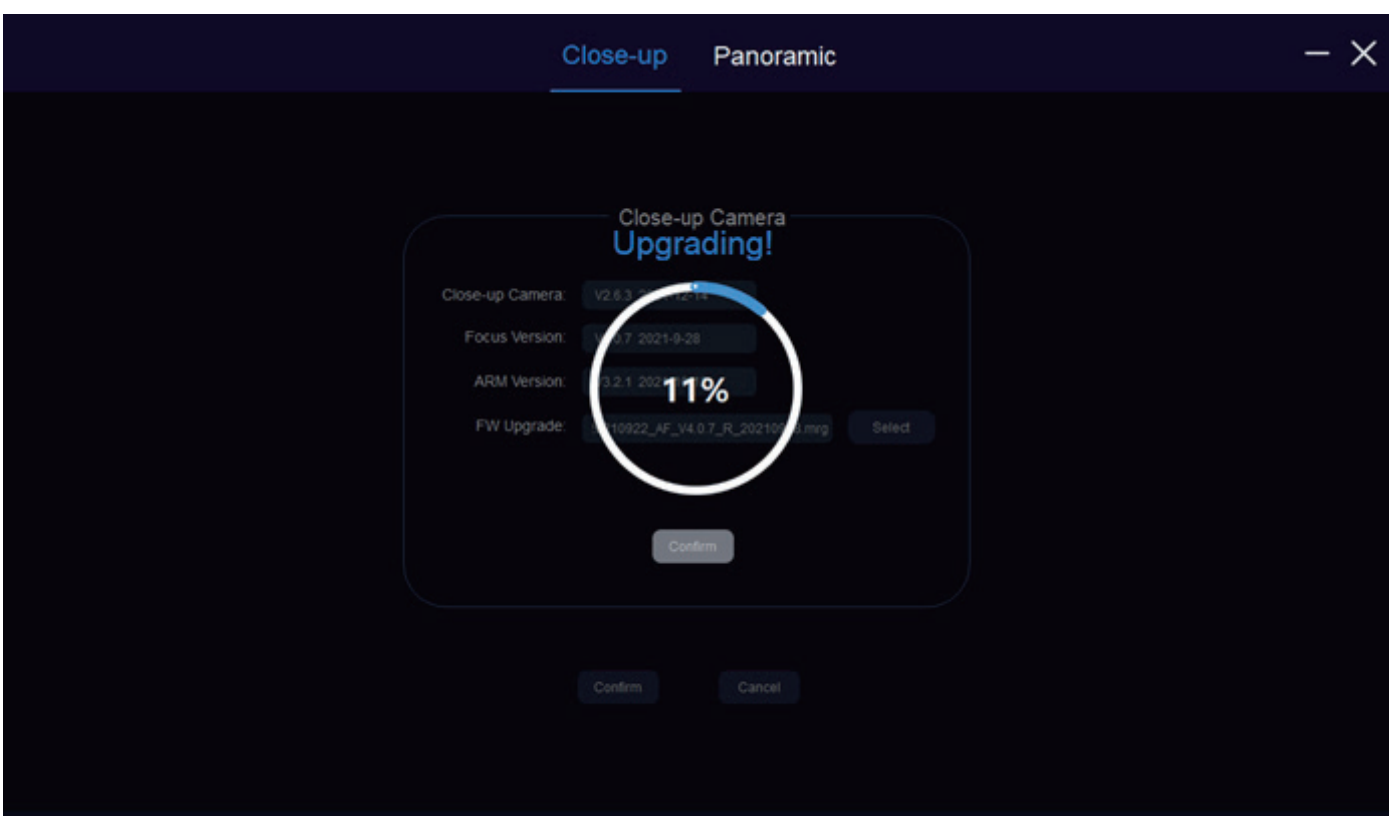

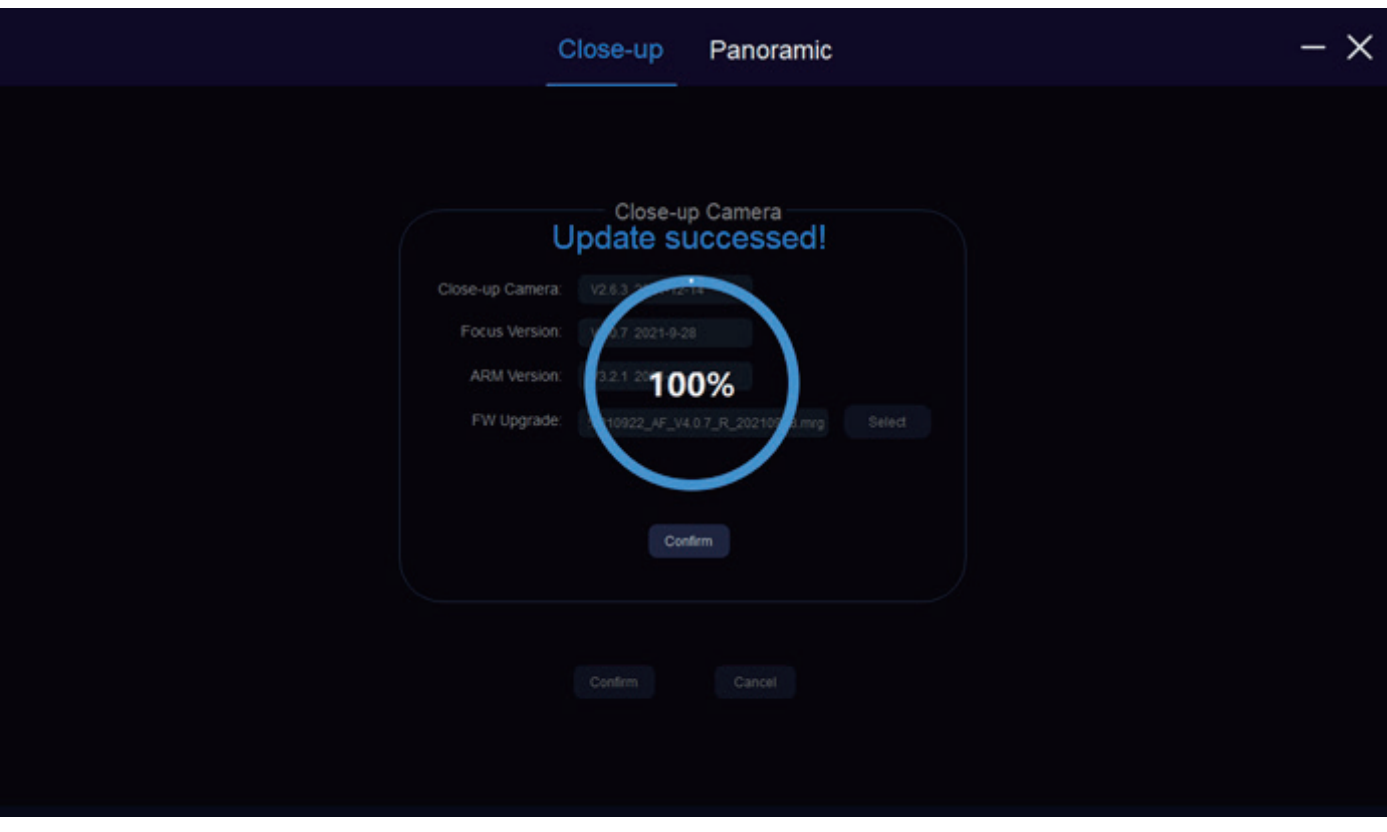

At this point, the program has been upgraded, and the upgrade process for panoramic camera and close-up camera is the same.

Note: If you choose the wrong program, you can re-select it, or you can click the "Cancel" button below to cancel the selected program, and then re-select it. If you don't need to upgrade, you can skip this step.

8. After completion, close the upgrade interface and return to the main interface, click "Auto-tracking" next to automatic tracking to start tracking.

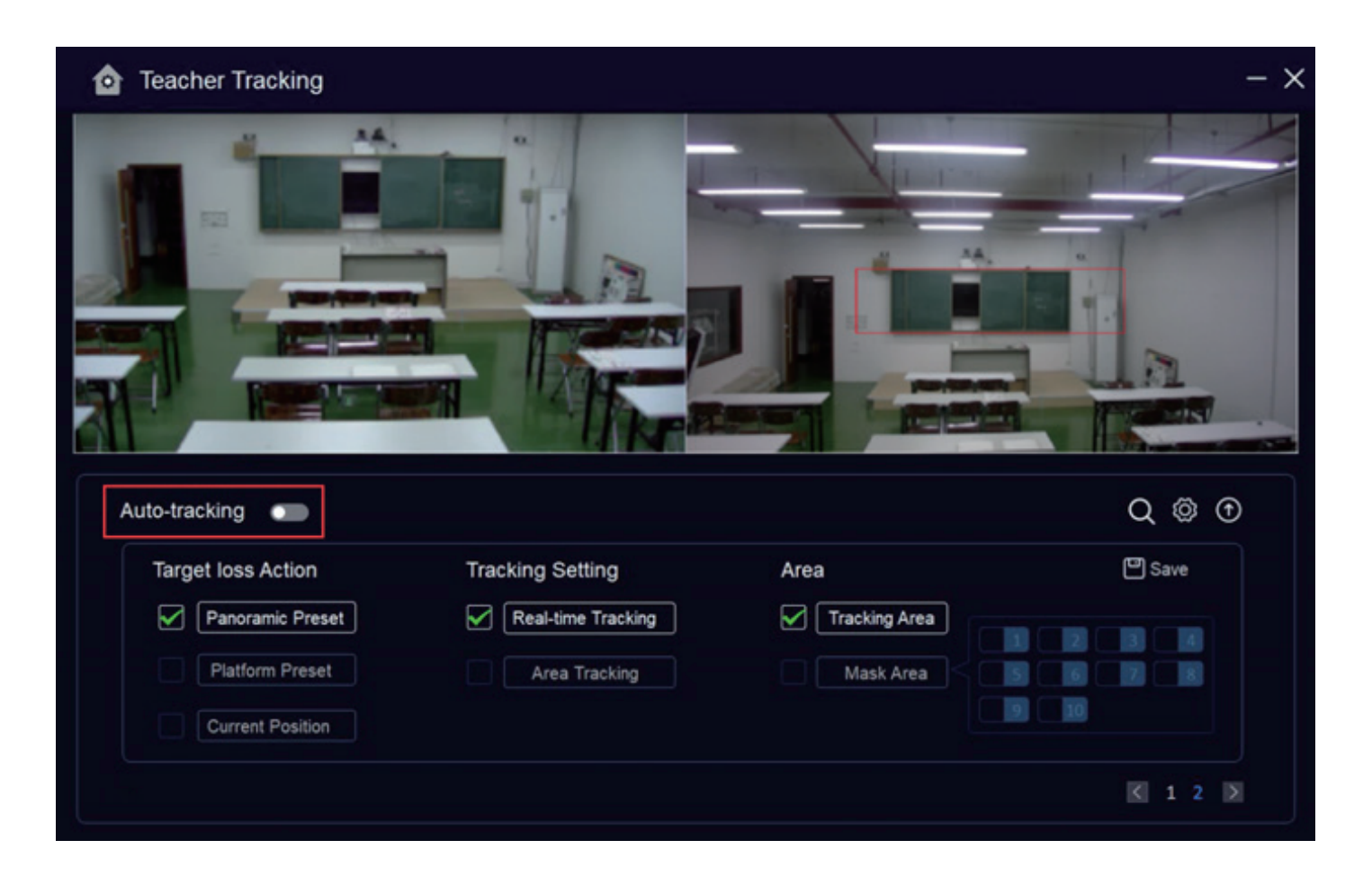

#### 9. Overall Tracking Configuration Process

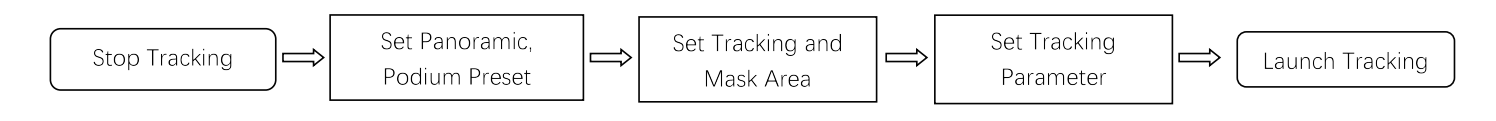

Note: In the automatic tracking state, the camera PTZ rotation and zoom cannot be controlled through the IVESmart configuration tool or the remote control; when the automatic tracking is stopped, the PTZ rotation and zoom can be controlled through the IVESmart configuration tool or the remote control.